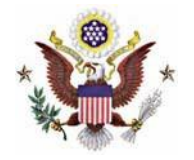

## **Instructions**

**1.** Navigate to https://ecf.iasd.uscourts.gov. Select the **Document Filing System** link.

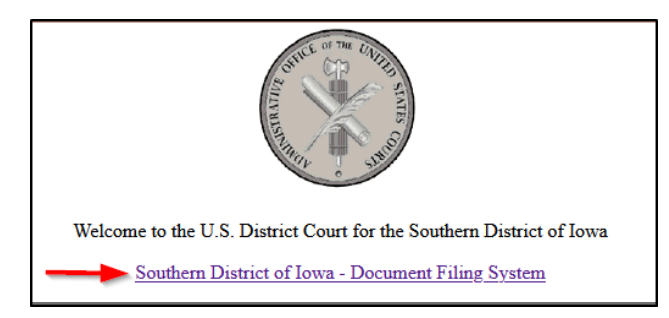

**2.** Enter your PACER username and password. Select the **Login** box.

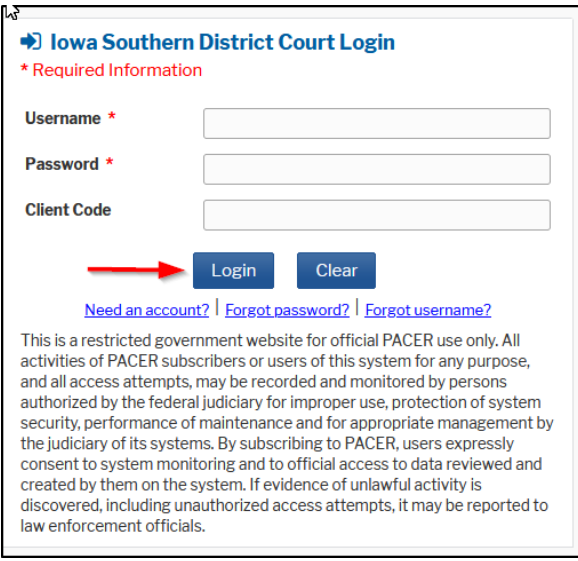

**3.** Check the **acknowledgement** and select **Continue**.

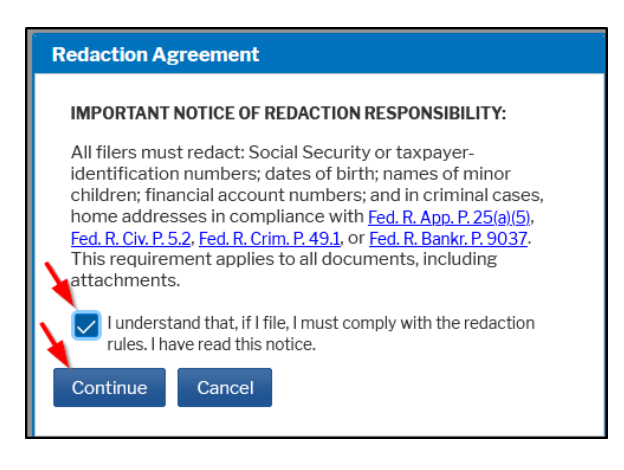

**4.** Select **Civil** and **Attorney Fees**.

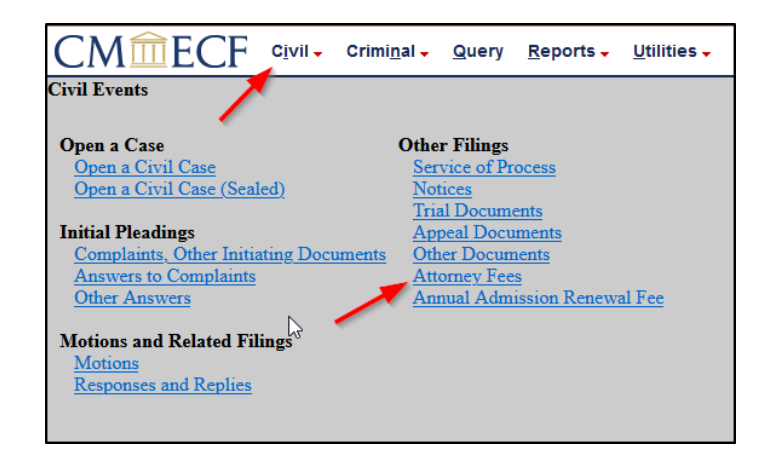

**5.** Select **Certificate of Good Standing**. Select **Next**.

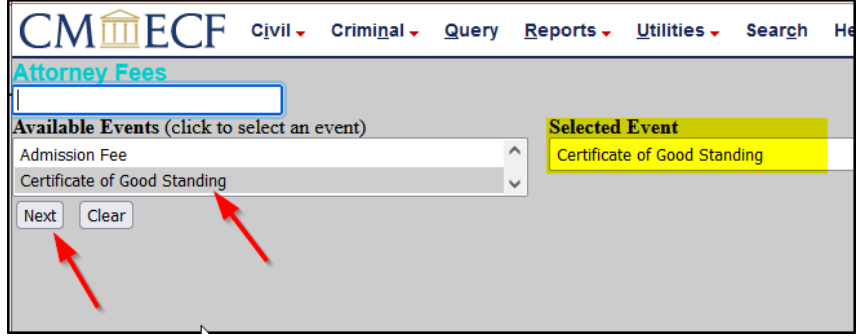

**6.** Select **Next**.

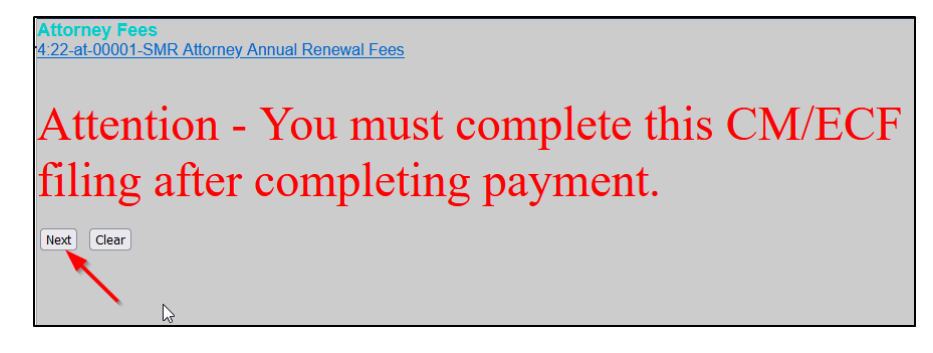

**7**. Select **Next** and you will be directed to PACER to make your payment.

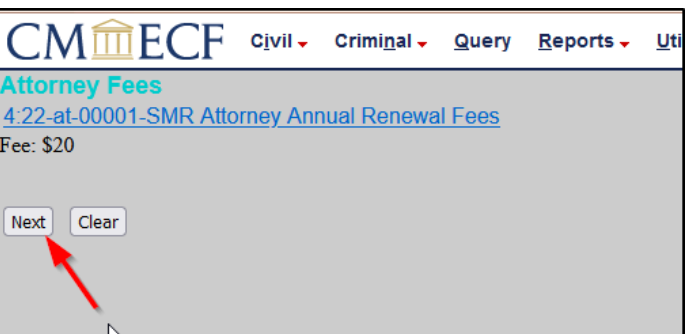

## **PACER**

. After entering your PACER username and password select **Login**.

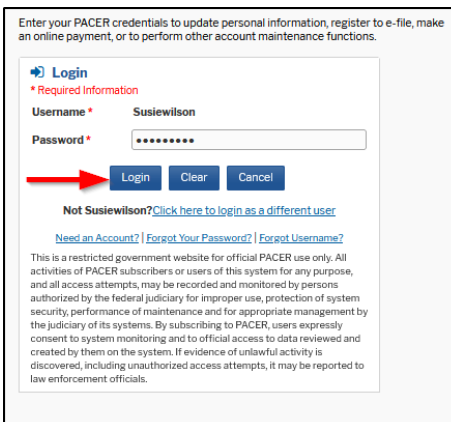

. Select the payment method and complete the required fields. Select **Next**.

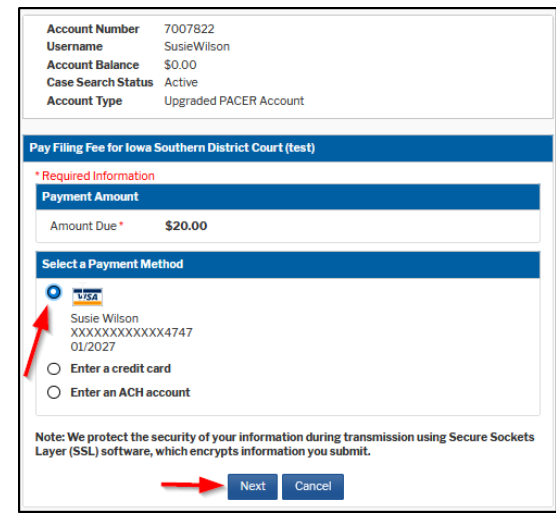

. Select the box authorizing the payment and select **Submit**.

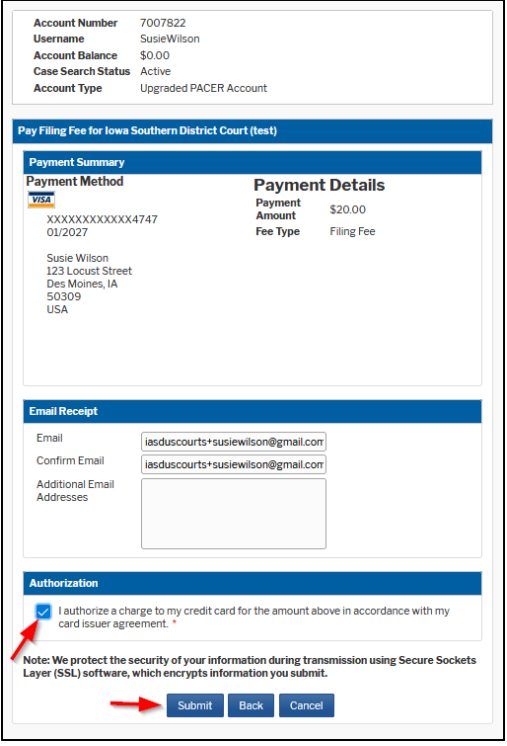

## **Note: You have not completed all steps to receive a Certificate of Good Standing. You will be directed back to CM/ECF to complete the request. Do not click the back button.**

**11.** Select **Next** on the next two screens.

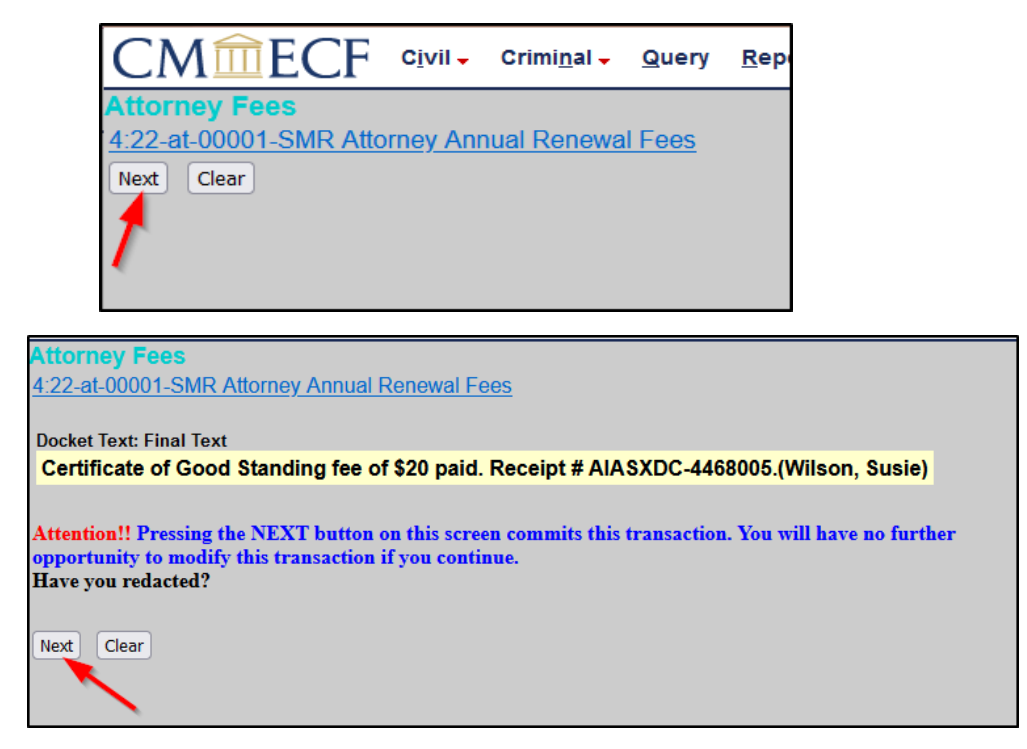

**12.** If you want a record of the transaction, print the Notice of Electronic Filing page as illustrated below. You will not receive an email confirmation from the court. Your certificate will be mailed to you.

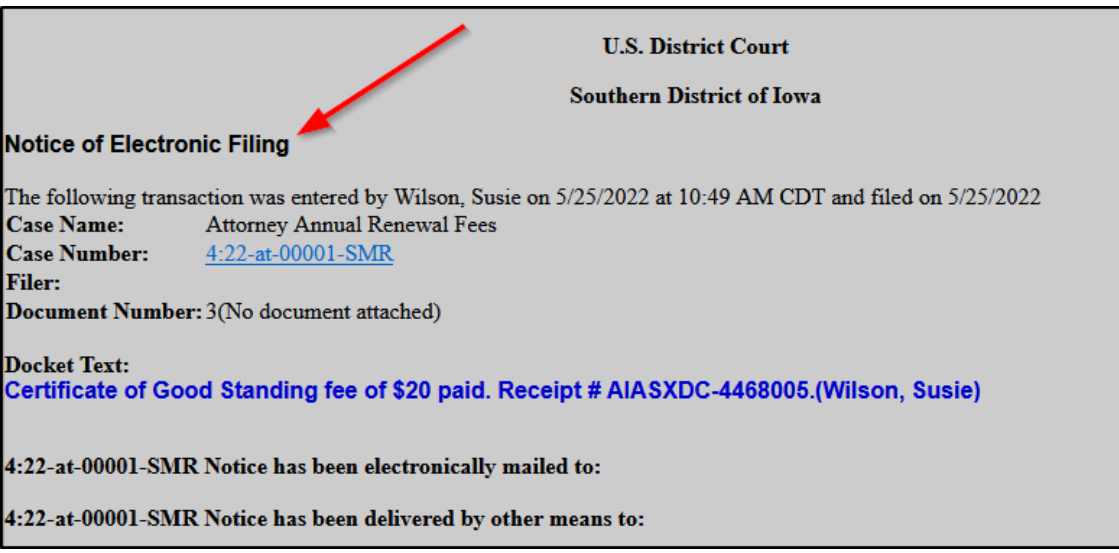